# **D2L** Tutorials

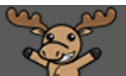

## Grading or Re-Grading a Quiz – D2L Tutorial

This tutorial is for faculty who have previous experience using the Quizzes tool in D2L For further information or assistance, go to our [Team Dynamix Support portal](https://camosun.teamdynamix.com/TDClient/67/Portal/Requests/ServiceCatalog?CategoryID=523) and click the appropriate Category to submit a ticket.

### Scenario

This tutorial will cover the steps involved with grading questions in a quiz that were not auto-graded (for example, **Written Response** questions) or that need to be checked and re-graded (for example, **Short Answer** questions that had correct responses not counted for in the original answer set).

#### **Steps**

- 1. Go to the **Quizzes** tool in your course.
- 2. Click the down-arrow next to the title of the completed quiz you wish to grade/re-grade, and select **Grade**.

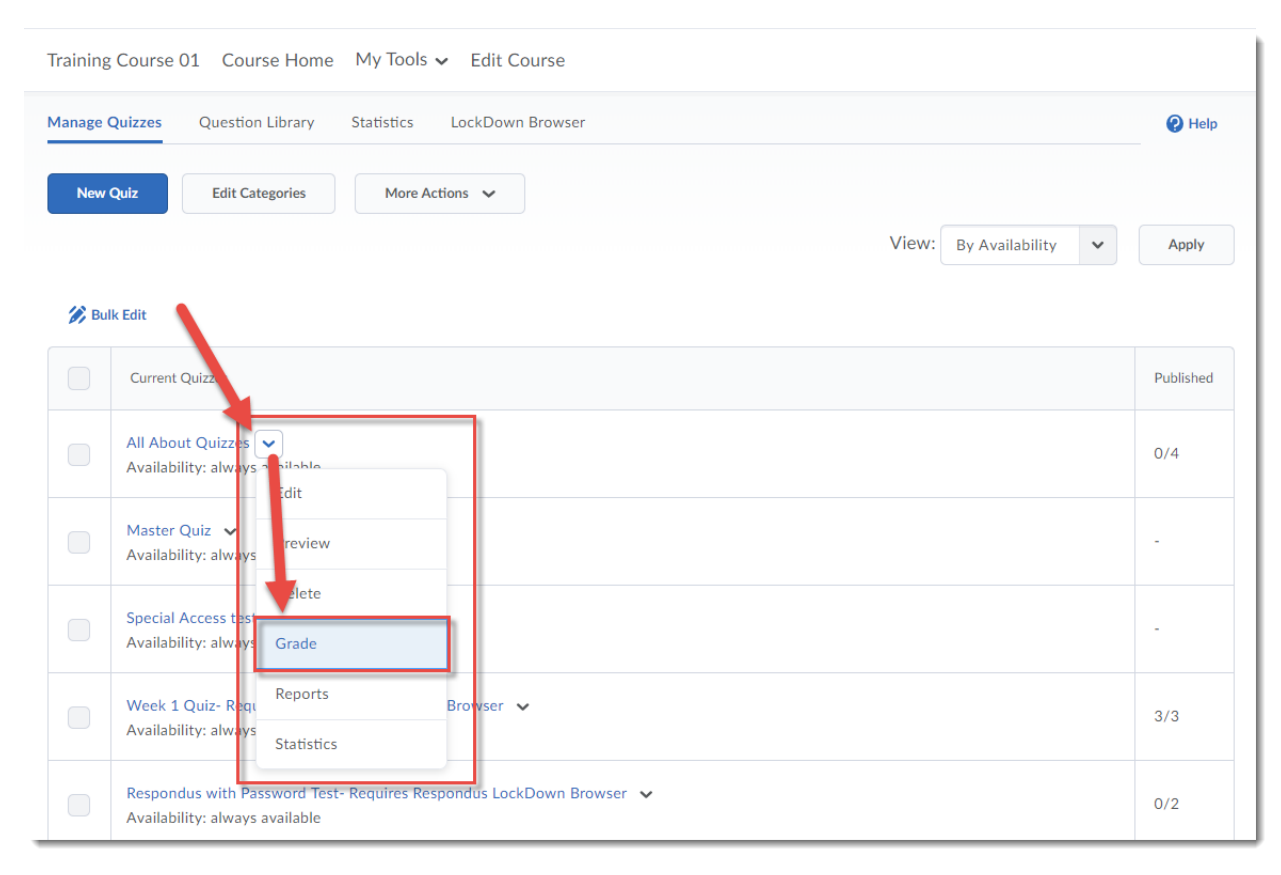

⋒ This content is licensed under [a Creative Commons Attribution 4.0 International Licence.I](https://creativecommons.org/licenses/by/4.0/)cons by the [Noun](https://creativecommons.org/website-icons/) Project. 3. You can choose to grade quiz attempts by **User** (student), **Attempts** (a general listing of Attempt 1's, followed by Attempt 2's if there are any), or by **Question** (which is really handy for grading Written Response questions). We will look at each of these in turn.

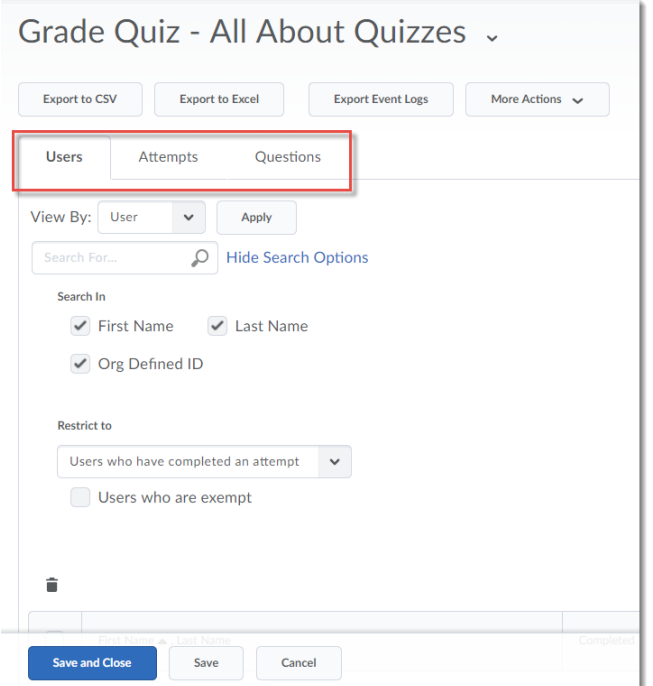

a. First, grading by **User**. User is the default tab, so you will just need to scroll down to see the list of students with their attempts links. Click an attempt to go to its grading area.

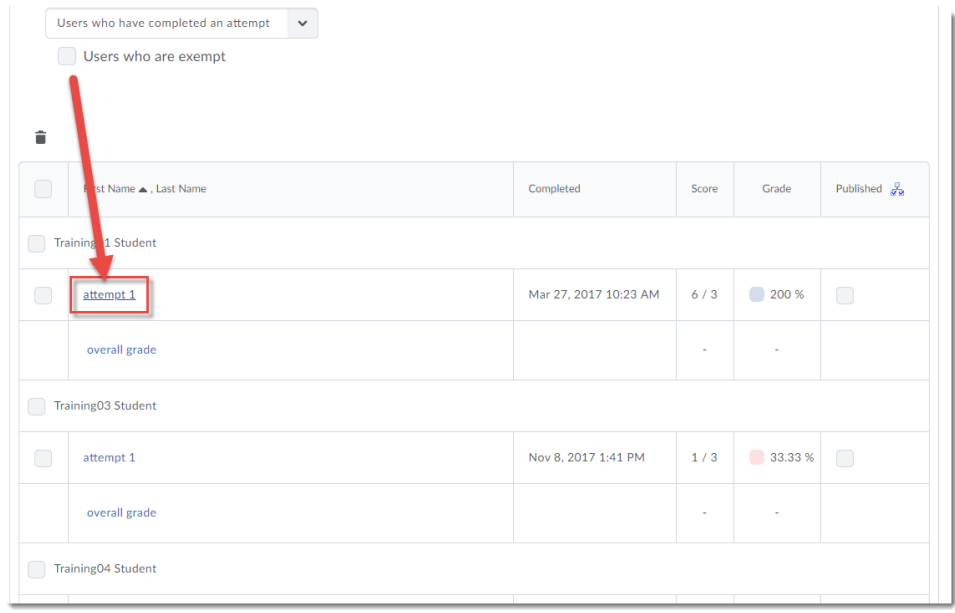

 $\odot$ This content is licensed under [a Creative Commons Attribution 4.0 International Licence.I](https://creativecommons.org/licenses/by/4.0/)cons by the [Noun](https://creativecommons.org/website-icons/) Project.

Scroll through the quiz, and re-grade as needed (note the "auto-graded" questions). In this attempt, **Question 3** is the **Written Response** question, saying "not auto-graded a default value of 0 was assigned". Enter your grade, and click **Expand question feedback** to open a box into which you can add comments.

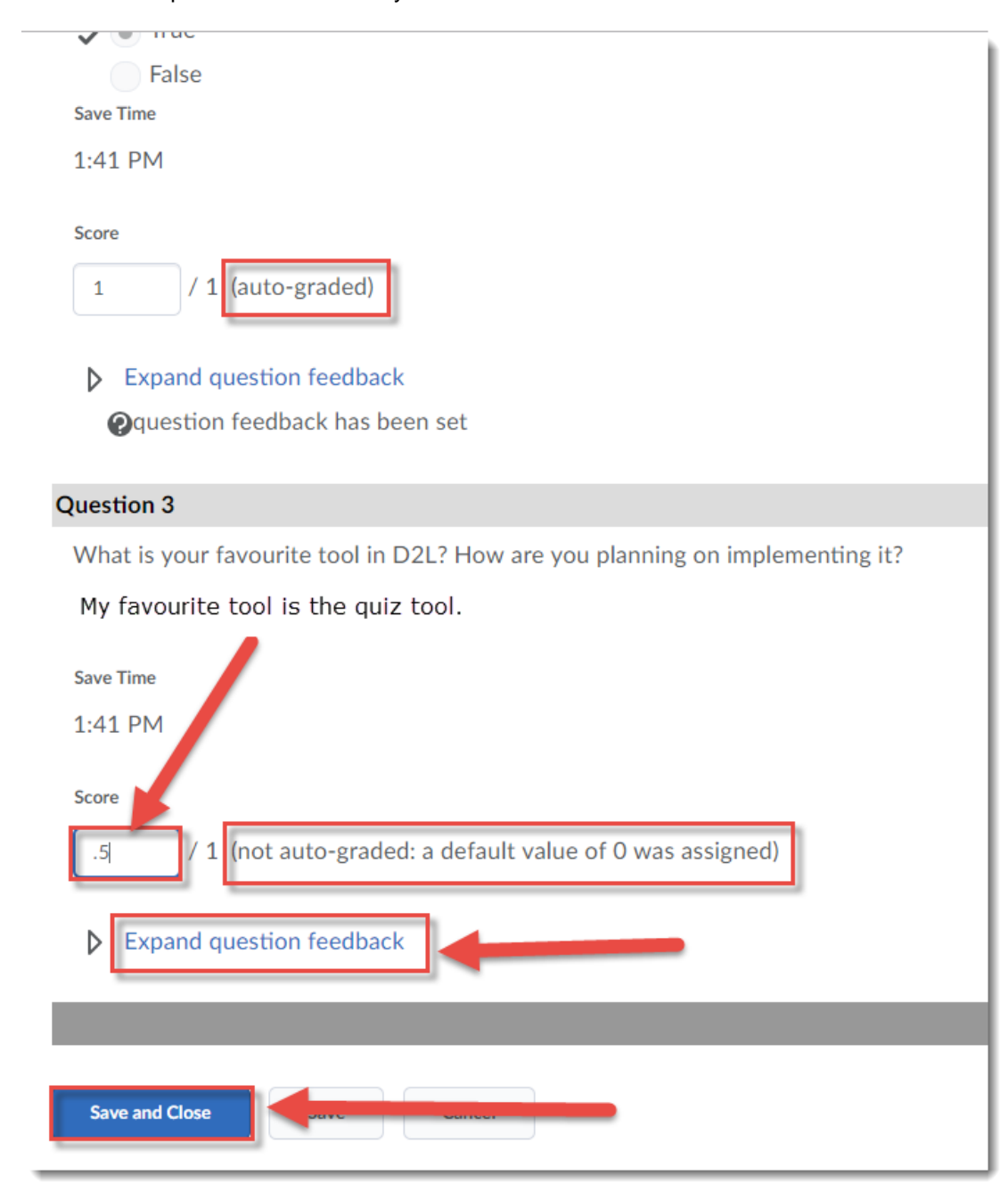

When you are finished grading/re-grading the quiz attempt, click **Save and Close**.

This content is licensed under [a Creative Commons Attribution 4.0 International Licence.I](https://creativecommons.org/licenses/by/4.0/)cons by the [Noun](https://creativecommons.org/website-icons/) Project.

⋒

b. Second, grading by quiz **Attempts**. First, click the **Attempts** tab.

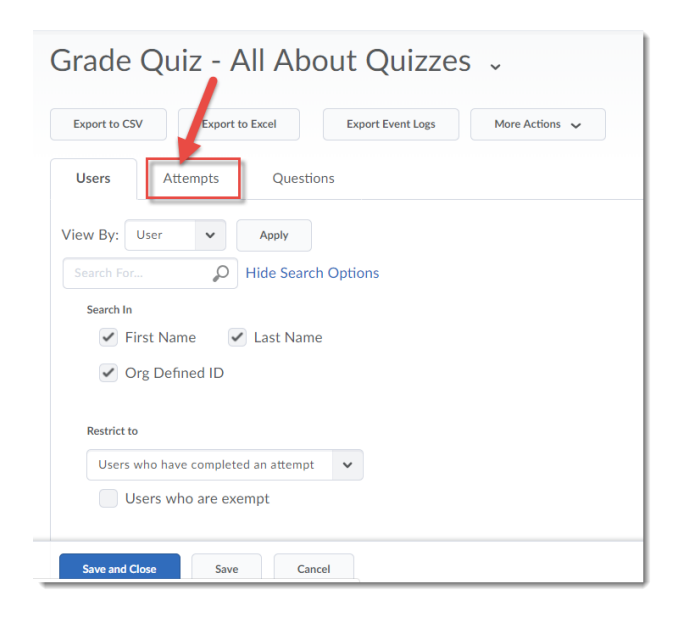

You can make several selections around which attempts you want to see. The dropdown menu allows you to select the attempt types shown below. Select the type you wish to view, then click the magnifying glass in the **Search For…** box.

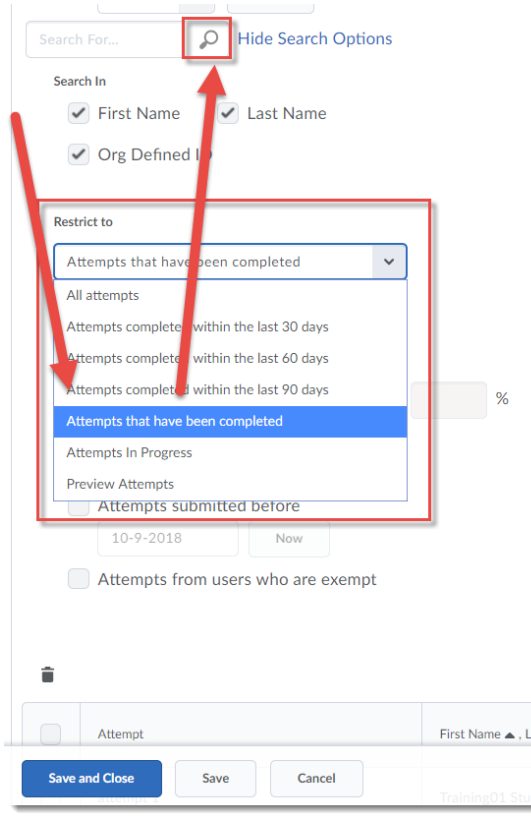

 $\odot$ This content is licensed under [a Creative Commons Attribution 4.0 International Licence.I](https://creativecommons.org/licenses/by/4.0/)cons by the [Noun](https://creativecommons.org/website-icons/) Project.

You can also select the following (make your selection, then click the magnifying glass in the **Search For…** box.):

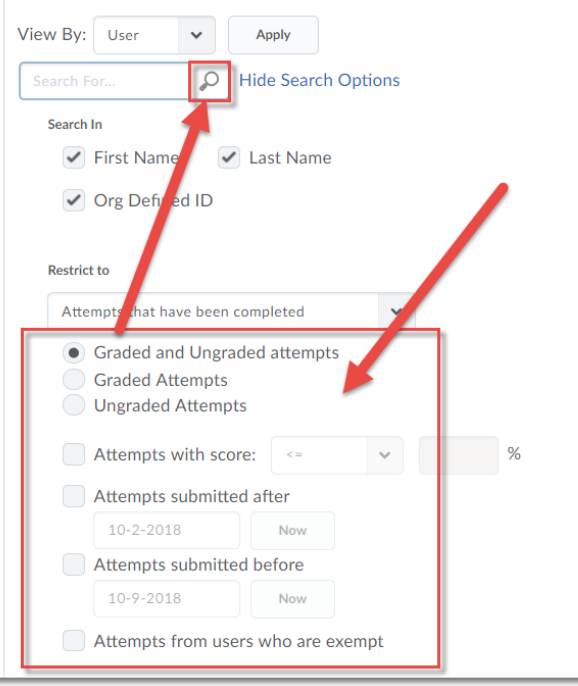

Click the attempt you wish to grade.

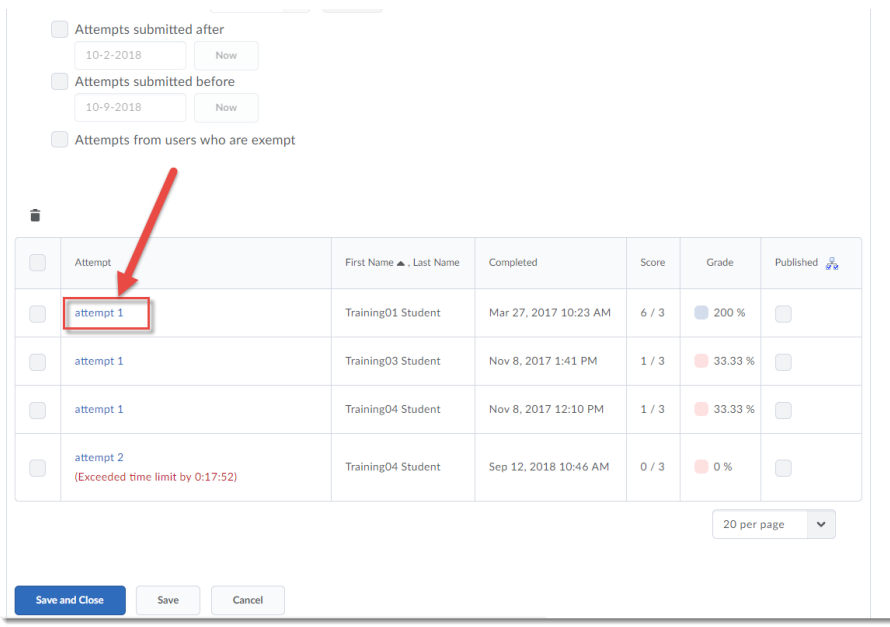

Follow the steps outlined in the section on grading by Attempt, and click **Save and Close** when finished.

This content is licensed under [a Creative Commons Attribution 4.0 International Licence.I](https://creativecommons.org/licenses/by/4.0/)cons by the [Noun](https://creativecommons.org/website-icons/) Project.

 $\odot$ 

c. Finally, grading by **Question**. First, click the **Questions** tab.

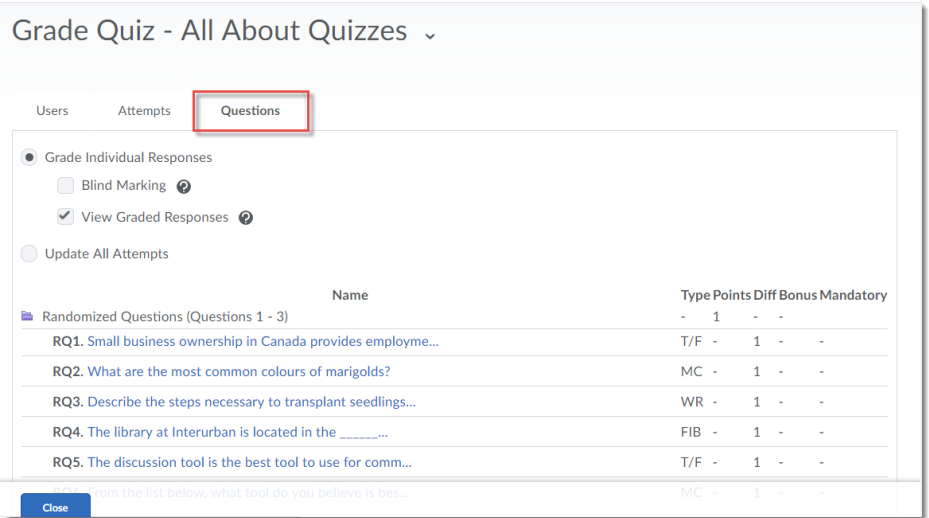

You can choose to grade using **Blind Marking** (so you will not know which student submitted which question attempt).

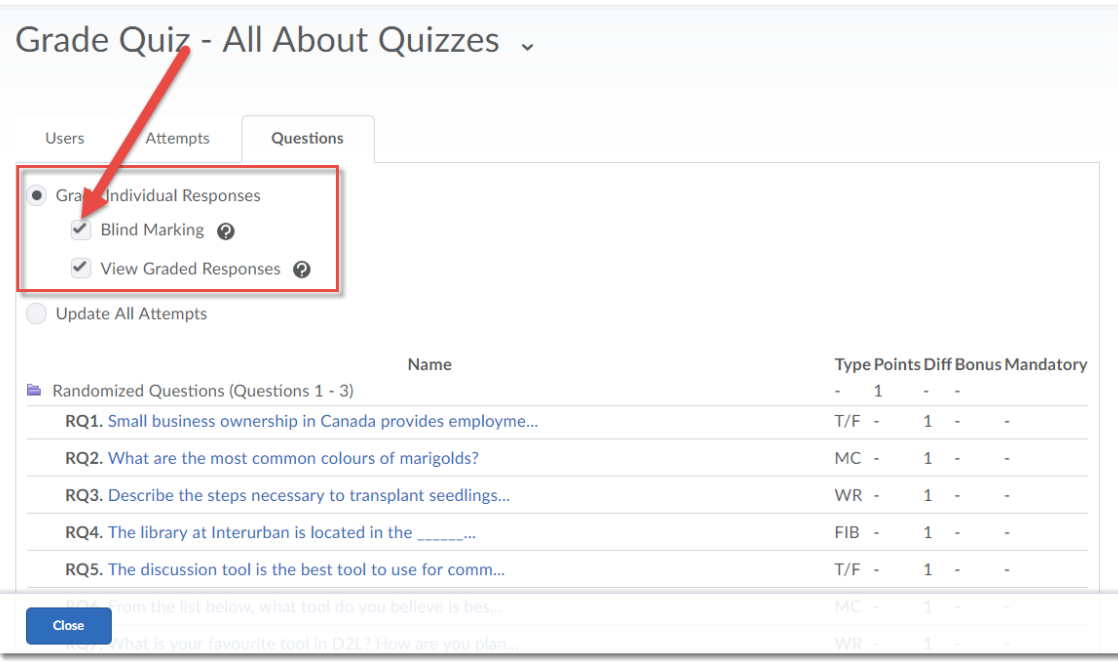

 $\overline{\odot}$ (cc

This content is licensed under [a Creative Commons Attribution 4.0 International Licence.I](https://creativecommons.org/licenses/by/4.0/)cons by the [Noun](https://creativecommons.org/website-icons/) Project.

Click on the question you wish to grade.

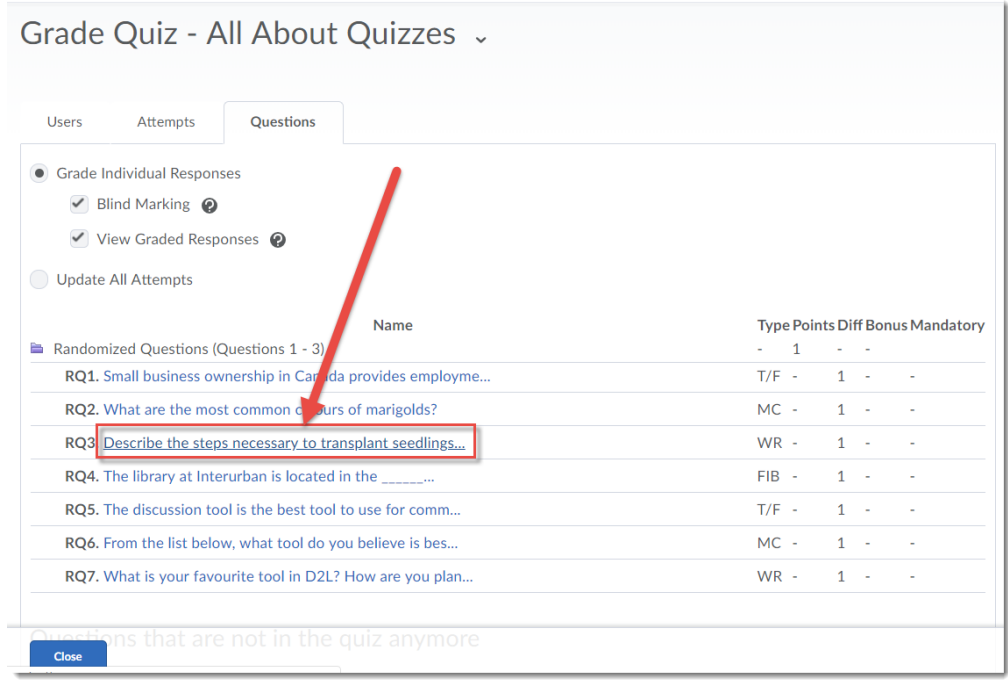

Add the **Score**, and click **Expand question feedback** to add additional feedback for the answer to the question. Click **Save and Continue** to move to the next attempt for this question. Click **Save** when you have finished grading all the question attempts.

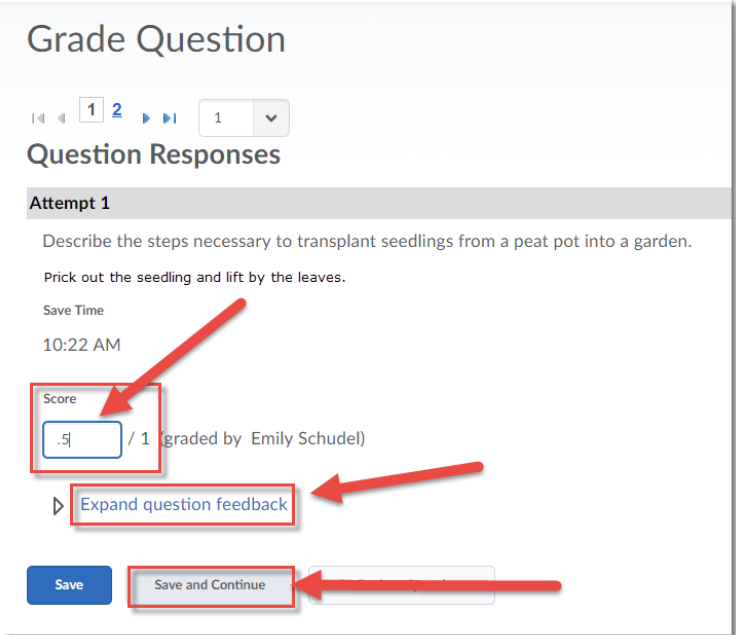

 $\odot$ (cc

This content is licensed under [a Creative Commons Attribution 4.0 International Licence.I](https://creativecommons.org/licenses/by/4.0/)cons by the [Noun](https://creativecommons.org/website-icons/) Project.

#### Click **Close** to return to the main Quizzes area.

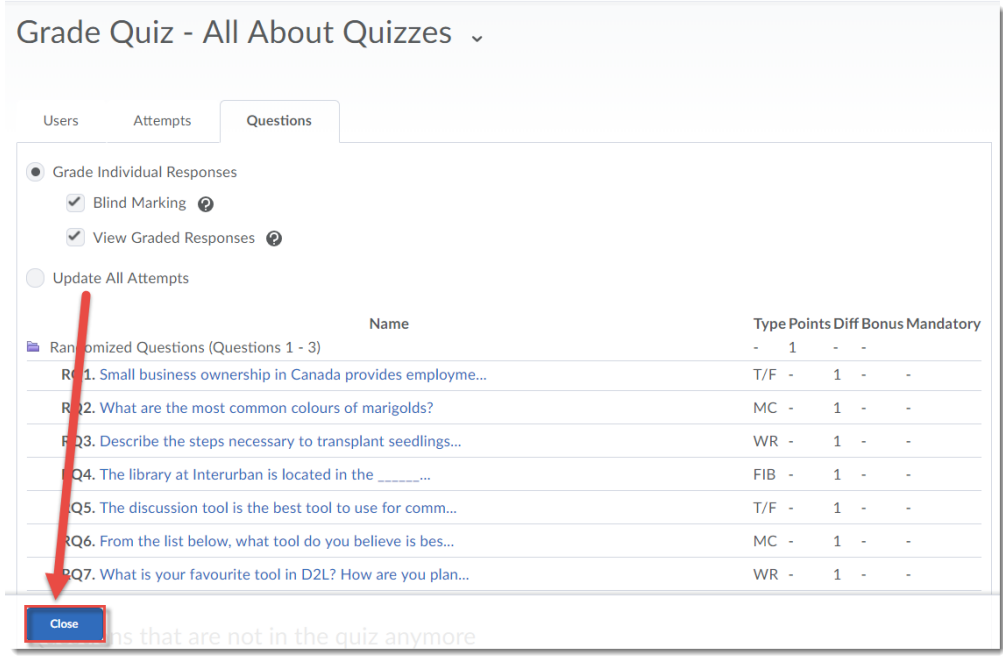

### Things to Remember

When grading attempts, *DO NOT click on the Auto Grade button at the top of the grading area*. This will revert any grade changes you have made to the original grade (in other words, you will lose ALL the changes you just made!)

Sometimes you will find a question has been answered incorrectly by most or all of your students, and you would like to edit it of "remove" it from the quiz. However, we DO NOT recommend editing questions or deleting questions from a quiz after some or all of your students have completed the quiz, as this will likely cause technical issues (especially if the question is part of a Question Pool, or if the Quiz is attached to a Grade Item).

⋒ This content is licensed under [a Creative Commons Attribution 4.0 International Licence.I](https://creativecommons.org/licenses/by/4.0/)cons by the [Noun](https://creativecommons.org/website-icons/) Project.